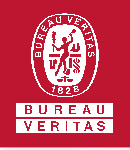

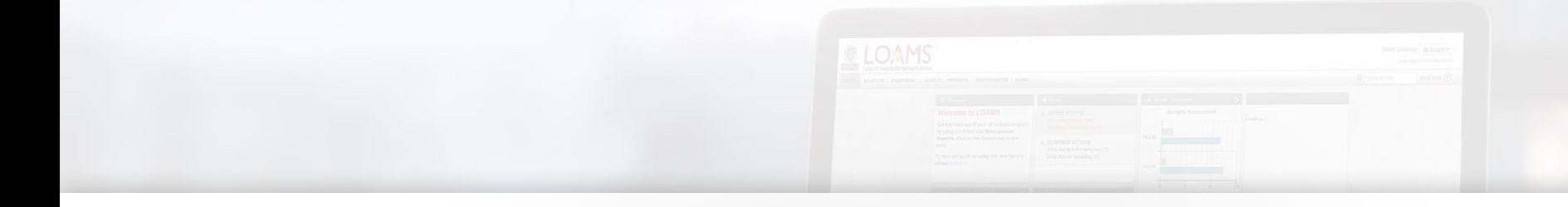

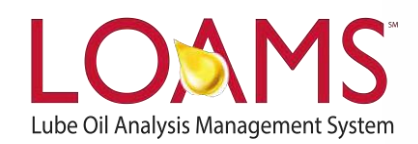

# **Quick Start Guide**

## Copying Filters in LOAMS

#### O Objectives:

- **1** Access the manage filters section
- **2** Explore the copy filter option
- **3** Learn how to copy filters in 3 simple steps

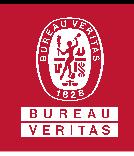

## **Copying a Filter**

- Copying filters in LOAMS is possible by  $\bigcap$ following the 3 steps below:
- Click on the preferences tab and select the "My Filters" tab. 1
- Find and select the name of the filter you plan to copy from the filter's box located at the left of your screen. 2
- Click the copy filter button.This action will create a copy of the filter. You have successfully created a copy of a filter in LOAMS. 3

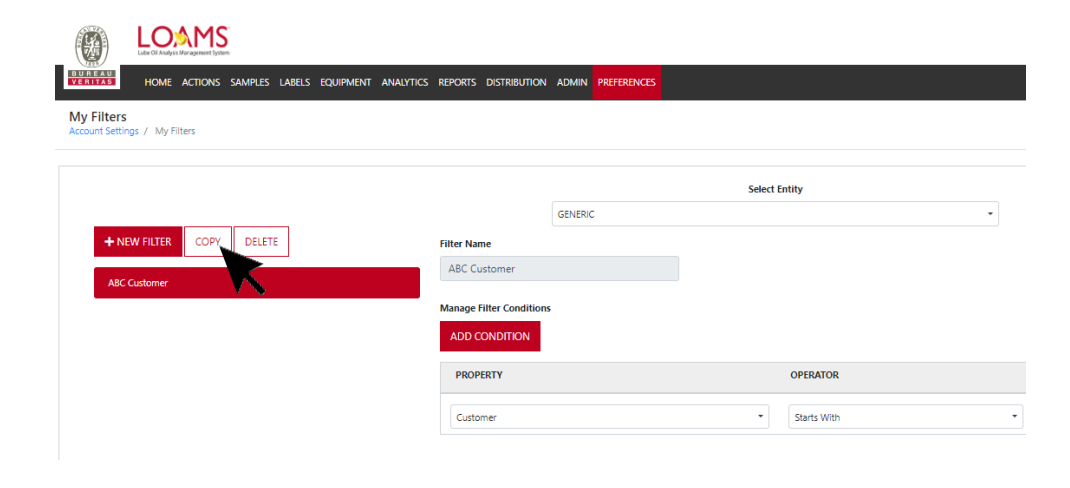

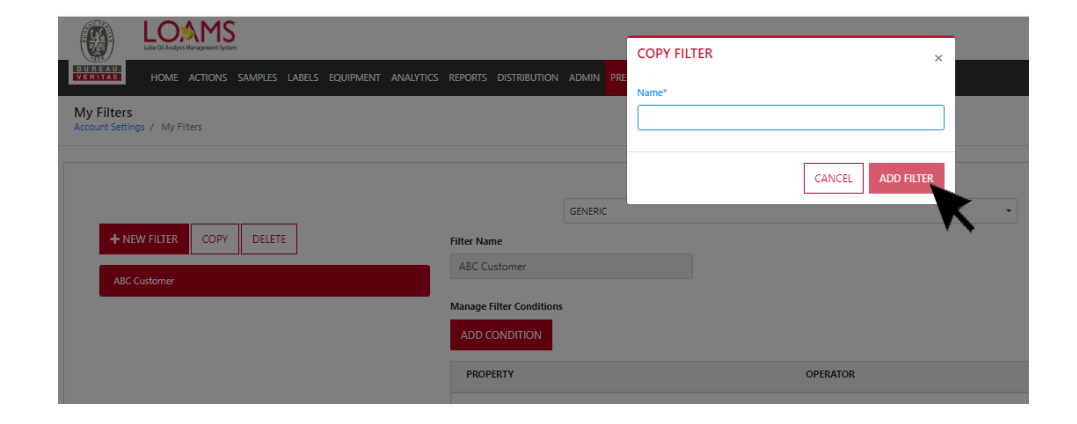

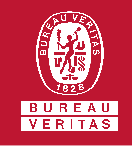

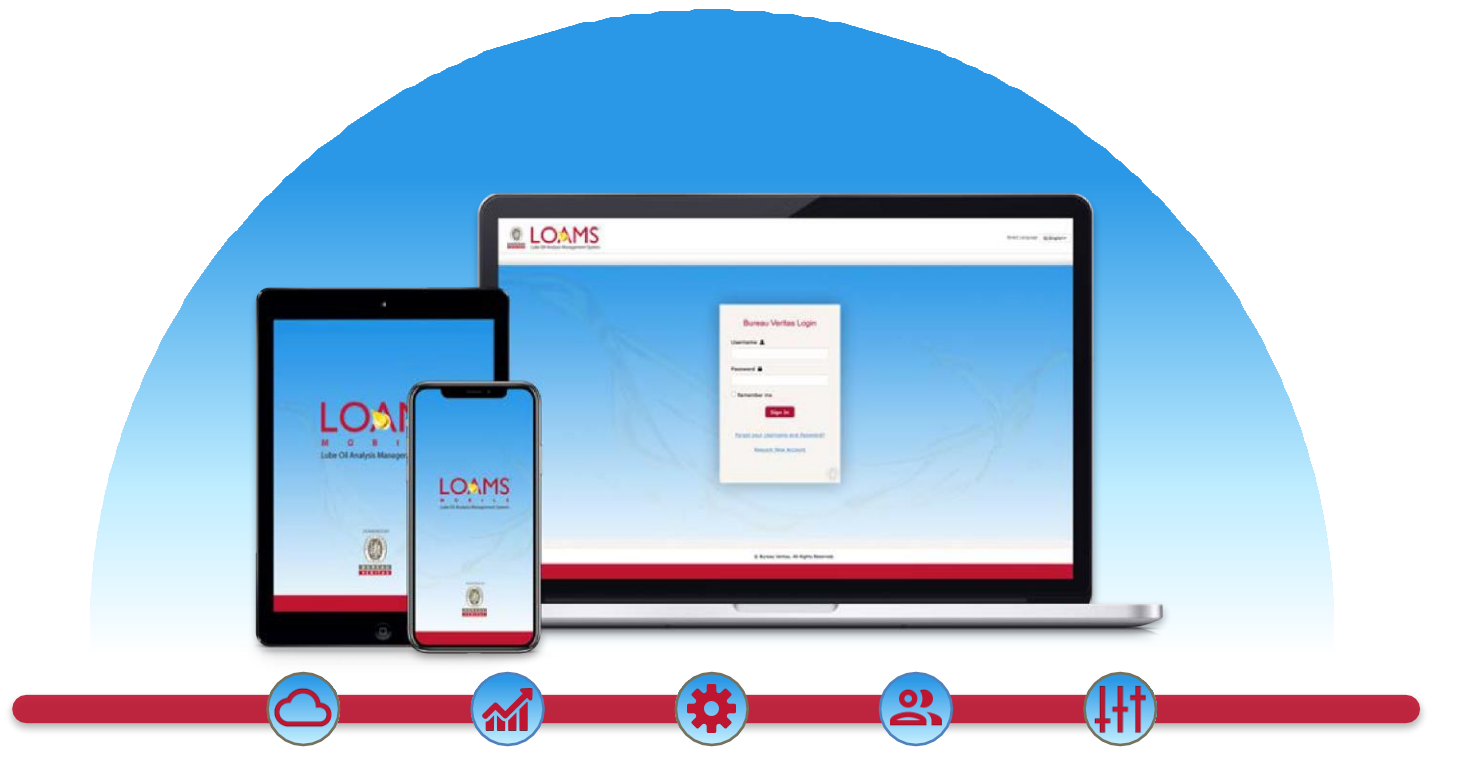

LOAMS — The Lube Oil Analysis Management System — by Bureau Veritas gives you access to real-time oil analysis data from your computer, tablet or mobile device. LOAMS is:

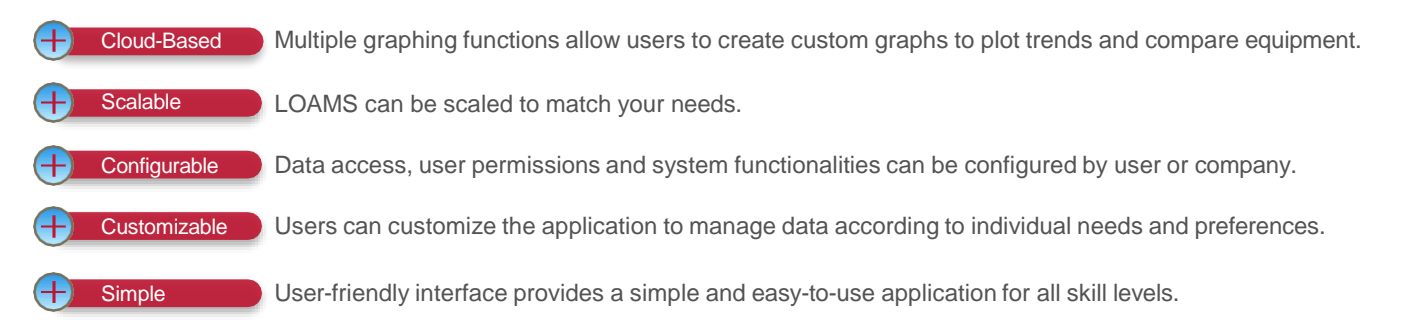

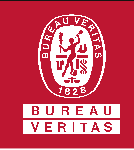

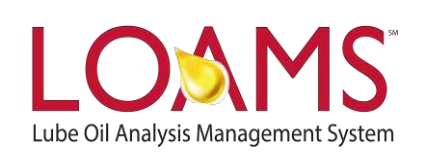

### **LOAMS SUPPORT DESK**

**Phone:** 1.800.655.4473 **Email:** [LOAMS@us.bureauveritas.com](mailto:LOAMS@us.bureauveritas.com)

LOAMS Platform | LOAMS Resource Center

Download the LOAMS Mobile App today:App Store Google Play